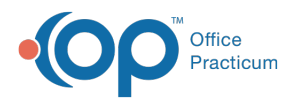

### Important Content Update Message

(official version 20.0.x) is the certified, 2015 Edition, version of the Office Practicum<br>software. This is displayed in your software (Help tab > About) and in the Help Cen We are currently updating the OP Help Center content for the release of OP 20. OP 20 software. This is displayed in your software (**Help tab > About**) and in the Help Center tab labeled Version 20.0. We appreciate your patience as we continue to update all of our content.

# Make a Claim Note

Last Modified on 11/07/2019 1:22 pm EST

Version 14.19

# **Overview**

Claim notes can be made on claims in:

- The **Patient Chart**
- The **Post Bulk Payment**window
- The **Claims (A/R)**tab of the**Billing Center**

Once claim notes are made on a claim, they will show in all places where the claim can be worked on.

# Create a Claim Note from the Patient Chart

- 1. Navigate to the Patient Chart:**Clinical**, **Billing**, or **Practice Management** tab > **Patient Chart** button.
- 2. Search for and select the patient.
- 3. Click **Claims** in the Window Navigation Panel.
- 4. Double-click on the claim number for the claim that needs a claim note.
- 5. The **Claim Details** window opens containing some of the claim details.

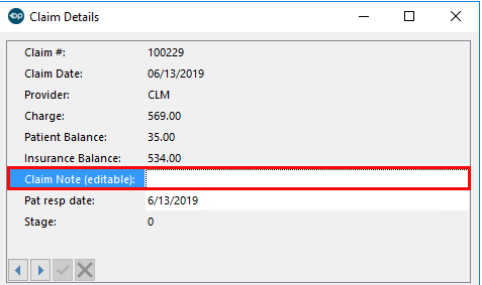

6. In the **Claim Note field**, enter your claim note. It is recommended to include the date and your initials.

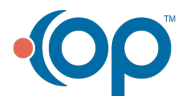

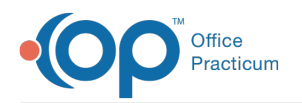

- 7. Click the **Save** button  $\mathbf{v}$  to save your note.
- 8. Close the **Claim Details** window.
- 9. The claim note is now displayed on the claim. You can double-click on the date of service again to either edit the note or remove the claim note by deleting the text.

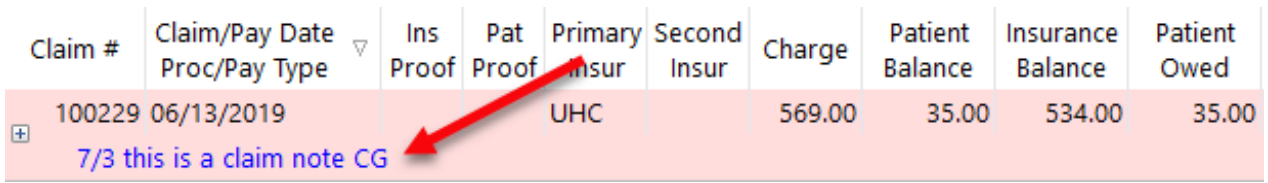

# Create a Claim Note from Post Bulk Payments

- 1. Navigate to Bulk Payments: **Billing** tab > **Bulk Payments**.
- 2. Use the **Quick Pick claim #**field to search for the claim number. The claim information displays, including the **Claim Note** field. Here you can see the same claim note that was entered for the claim or add a new claim note. If you do not use the Quick Pick claim # field to search for a specific claim, multiple claims may display for the patient. You must click the line with the claim number to see the note for that specific claim.

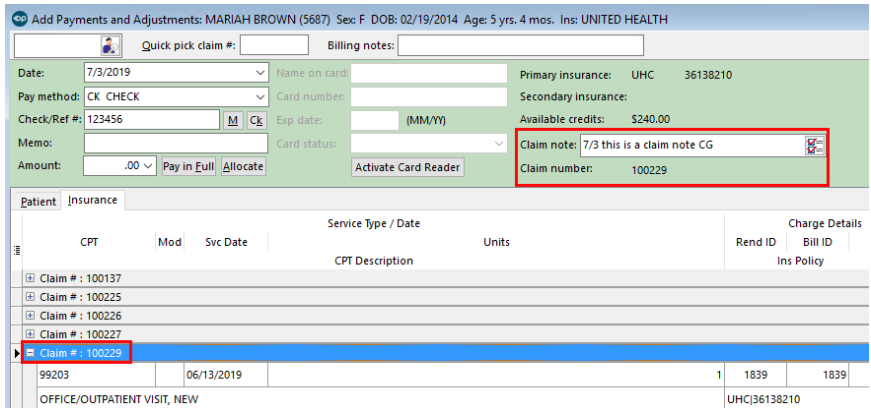

3. To apply a the date/timestamp to this note, click the**Timestamp** button located in the blue ribbon and right-click to paste it after the claim note.

# Create a Claim Note from the Claims (A/R) Tab in the Billing Center

- 1. Navigate to the Billing Center:**Billing** tab >**Billing Center** button.
- 2. Click the **Claims (A/R)**tab.
- 3. Select the stage in which the claim is displayed.
- 4. Select the claim that needs a claim note.
- 5. In the **Claim Note** column, you can see current claim notes and enter a free-text claim note.

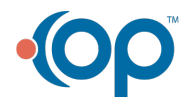

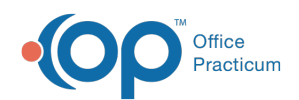

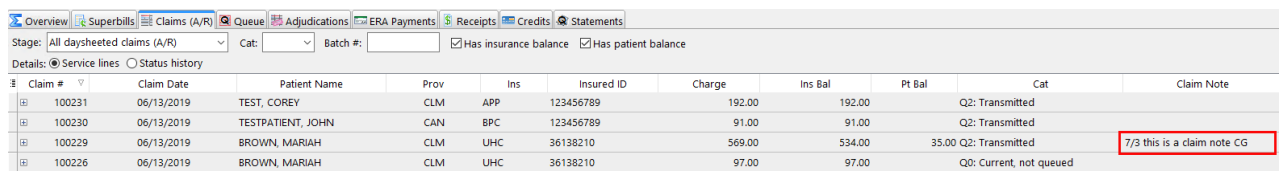

6. Click out of the field to another line item to save the note.

Version 14.10

# **Path: Smart Toolbar > Account button**

# **Overview**

To create claim notes for billing purposes, a user can accomplish this task in:

- The **Patient Account**
- The **Post Bulk Payment**window
- The **Claims+AR** tab in the Billing Center

Claim notes created in the Patient Account will appear in the Claims+AR tab, and same way when claims notes are created in the Claims+AR tab, the notes will appear in the Patient Account.

### Create a Claim Note from the Patient Account

1. Click the **Patient Account** button on the Smart Toolbar.

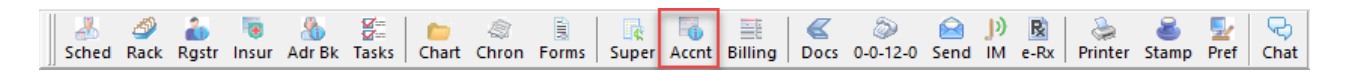

### **Smart Toolbar: Account**

- 2. **Search** for the Patient the user wishes to create a claim note **1**
- 3. Click the **Claims** tab **...** Claims
- 4. **Double-click** on the claim number for the Date of Service in which you desire to leave a specific note to the particular date of service in which the user is working on.
- 5. The **Claim Details** window will open. This will give you a free form field to put an editable note on your claim, once you add your note.

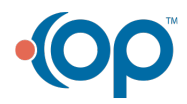

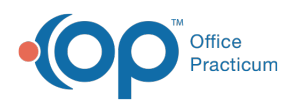

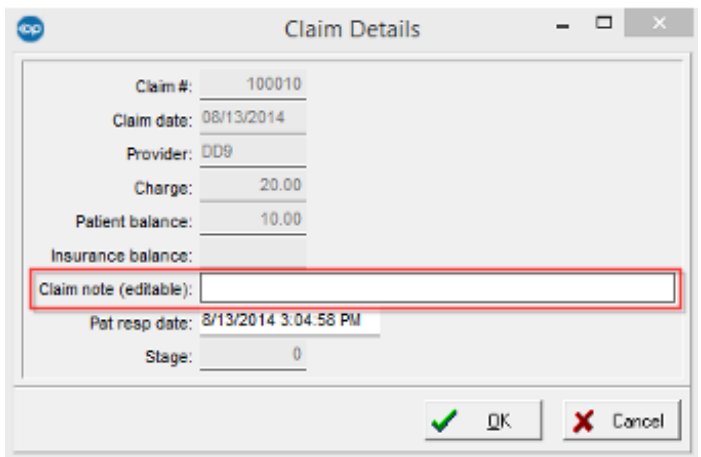

- 6. Click  $\mathsf{OK}$   $\mathsf{CK}$  lto save and close.
- 7. You now have a claim note on your patient's date of service. You can double-click on the date of service again to either edit the note, or completely remove the claim note.

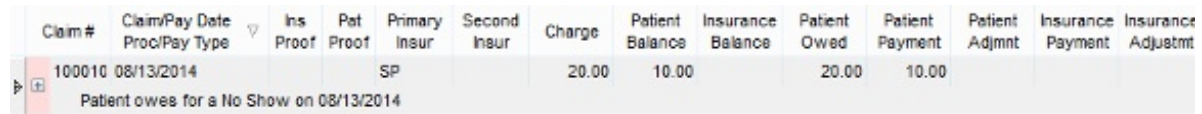

# Create a Claim Note from Post Bulk Payments

- 1. Click **Post Bulk Payment** located under**Activities** in the main toolbar.
- 2. As you post your check, you cn utilize the Claim note field to make notations on the respective claim number listed below it.
- 3. You can apply a**Stamp** to this note using the button on the smart toolbar and clicking paste after the note.

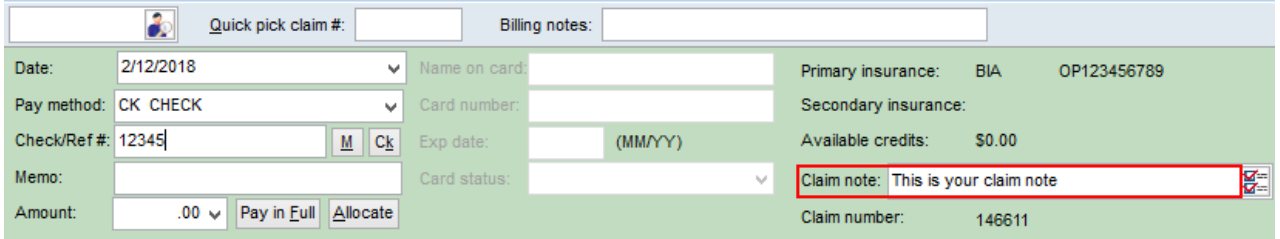

# Create a Claim Note from Claims+AR Tab in the Billing Center

1. Click the **Billing** button on the Smart Toolbar.

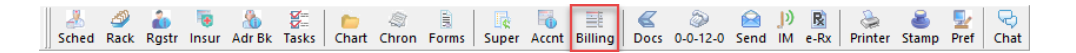

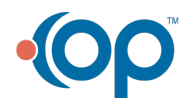

### **Smart Toolbar: Billing**

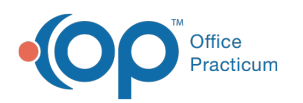

- 2. Click on the **Claims+AR** tab  $\frac{dE}{dt}$  claims + A/R  $\parallel$ .
- 3. **Locate** a claim that you wish to leave a claim note.
- 4. The last column on the**Claims+AR** tab, the user will be able to input a Claim Note in the free form text field.

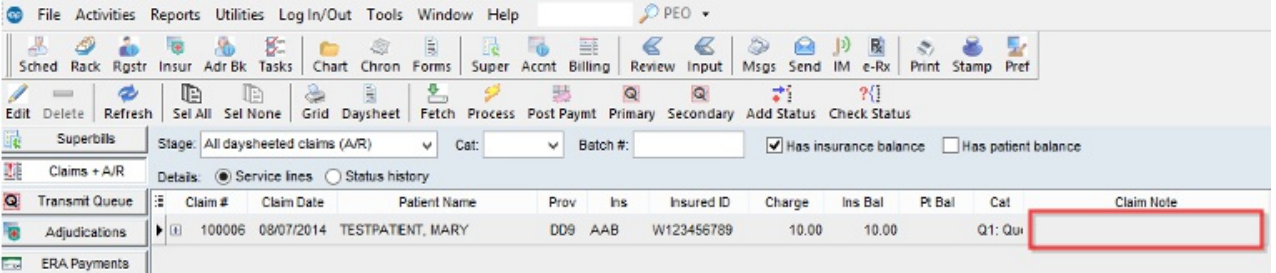

- a. Optional: User may use the Blue Stamp on the smart tool bar to Time/Date stamp who wrote the note and when.
	- i. Click on the **Blue Stamp** .
	- ii. **Left Click** in Claim Note Field once.

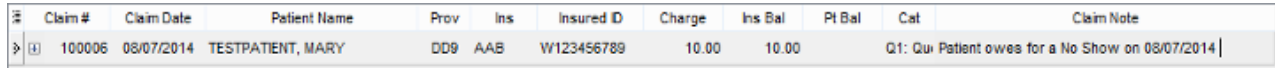

#### iii. **Right Click** and select**Paste** to Time/Date stamp who wrote the note and when.

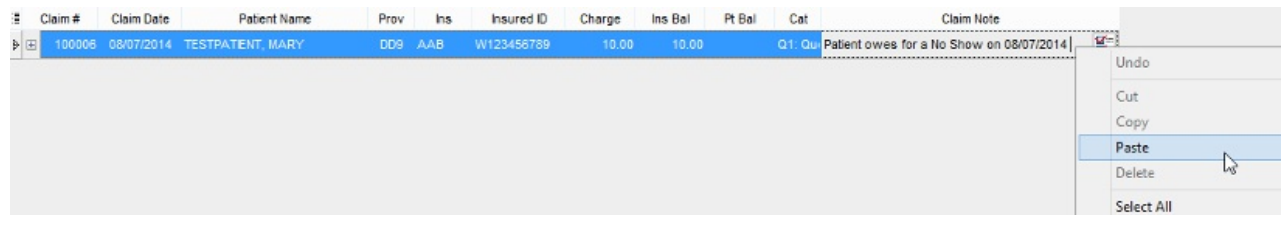

5. Click out of the field to another line item to**Save** note.

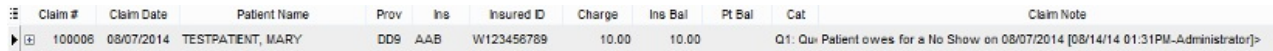

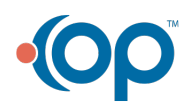